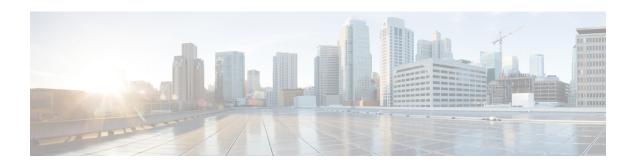

# **Getting Started with Cisco Secure Email Gateway**

This chapter contains the following sections:

- What's New in AsyncOS 14.3, on page 2
- Comparison of Web Interfaces, New Web Interface with Legacy Web Interface, on page 4
- Where to Find More Information, on page 6
- Cisco Secure Email Gateway Overview, on page 9

# What's New in AsyncOS 14.3

Table 1: Whats New in AsyncOS 14.3

| Feature                             | Description                                                                                                    |
|-------------------------------------|----------------------------------------------------------------------------------------------------|
| Consolidated Event Logs Enhancement | In the Consolidated Event Logs, two new fields are added, which can be used to include additional data when integrating your email gateway with the Security Information and Event Management (SIEM) application:                                                                                                    |
|                                     | Custom Log Entries                                                                                                    |
|                                     | Custom Log Headers                                                                                                    |
|                                     | You can use the two fields to add a custom header, custom log entry, or both in Consolidated Event Logs.                                                                                                    |
|                                     | Note You can add only 25 custom log headers in Consolidated Event Logs.                                                                                                    |
|                                     | You can configure the two fields in your email gateway in the following ways:                                                                                                    |
|                                     | • Custom Log Entry field – Use the Add CEF Log Entry Content Filter Action (for incoming or outgoing content filters, whichever is applicable) in the web interface or enter the Add CEF Log Entry content filter action under policyconfig > incoming mail policies or outgoing mail policies > filters > new > add > Action sub command in the CLI. |
|                                     | Note The corresponding Message Filter action is cef-log-entry.                                                                                                    |
|                                     | • Custom Log Header field – Use the <b>CEF Headers</b> option in the Log Subscriptions > Global Settings page in the web interface or the logconfig > ceflogheaders sub command in the CLI.                                                                                                    |
|                                     | The CEF log entry appears in Consolidated Event Logs when you configure the 'Consolidated Event Logs' log subscription with "Custom Log Entries" or ""Custom Log Headers" (whichever is applicable) present in "Selected Log Fields."                                                                                                    |
|                                     | For more information, see Content Filters, Using Message Filters to Enforce Email Policies, and Logging.                                                                                                    |

| Feature                                                                    | Description                                                                                                    |  |
|----------------------------------------------------------------------------|----------------------------------------------------------------------------------------------------|--|
| No Support for Cisco Secure Email<br>Phishing Défense                      | From this release onwards, as of December 14, 2022, the Cisco Secure Email Phishing Defense (formerly known as Cisco Advanced Phishing Protection) feature will no longer be supported from Secure Email Cloud Gateway 14.3 onwards. For more details, click here. Contact Cisco Technical Assistance for further assistance. |  |
|                                                                            | Note  The above statement does not apply to existing users who have a valid license and are actively using the Cisco Secure Email Phishing Défense feature.                                                                                                    |  |
| Custom User Role for AMP<br>Configurations                                 | The administrator can define a custom user role that provides access to AMP Configuration, AMP Reports, File Analysis Quarantine, and Message Tracking. The administrator can then assign this custom user role to the delegated administrator.                                                                               |  |
|                                                                            | The administrator can define the custom user role for AMP configurations in the following ways:                                                                                                    |  |
|                                                                            | • Navigate to <b>System Administrator</b> > <b>User Role</b> > <b>Add User Role</b> and select <b>No access</b> or <b>Full access</b> for the AMP Configurations field in the web interface.                                                                                                    |  |
|                                                                            | Use the userconfig > ROLE sub command in the CLI and provide appropriate input for the AMP Configurations statement.                                                                                                    |  |
|                                                                            | For more information, see Distributing Administrative Tasks.                                                                                                    |  |
| Using only User-defined Passphrases to open Password-protected Attachments | From this release onwards, you can choose to use only the user-defined passphrases created in your email gateway to open password-protected attachments in incoming and outgoing messages.                                                                                                    |  |
|                                                                            | You can configure this feature in any one of the following ways:                                                                                                    |  |
|                                                                            | • Use the <b>Apply User-defined Passwords Only</b> checkbox in the Security Services > Scan Behavior > Edit Global Settings page of the web interface.                                                                                                    |  |
|                                                                            | Use the "Do you want to apply user-defined passwords only? y/n" statement under scanconfig > protectedattachmentconfig sub command in the CLI.                                                                                                    |  |
|                                                                            | For more information, see Configuring Scan Behavior .                                                                                                    |  |

| Feature                                                    | Description                                                                                                    |
|------------------------------------------------------------|----------------------------------------------------------------------------------------------------|
| Integrating Secure Email Cloud Gateway with Threat Defense | The Threat Defense Connector client connects the Secure Email Cloud Gateway with the Secure Email Threat Defense to scan messages for Advanced Phishing and Spoofing.                                                                                                    |
|                                                            | When you configure the Threat Defense Connector, the Secure Email Cloud Gateway sends a copy of the actual message as an attachment to the Threat Defense portal's message intake address. The message gets delivered to the user inbox, and advanced scanning completes in the Threat Defense portal. |
|                                                            | You can enable the Threat Defense Connector in any of the following ways:                                                                                                    |
|                                                            | • From the <b>Security Services</b> > <b>Threat Defense Connector</b> page of the web interface.                                                                                                    |
|                                                            | • Using the threatdefenseconfig command in the CLI.                                                                                                    |
|                                                            | For more information, see Integrating Secure Email Cloud Gateway with Threat Defense.                                                                                                    |

# **Comparison of Web Interfaces, New Web Interface with Legacy Web Interface**

The following table shows the comparison of the new web interface with the legacy interface:

Table 2: Comparison of New Web Interface with legacy interface

| Web Interface Page or Element | New Web Interface                                                                                              | Legacy Web Interface                                                                                |
|-------------------------------|----------------------------------------------------------------------------------------------------|----------------------------------------------------------------------------------------------------|
| Landing Page                  | After you log in to the email gateway, the Mail Flow Summary page is displayed.                                | After you log in to the email gateway, the My Dashboard page is displayed.                          |
| Reports Drop-down             | You can view reports for your email gateways from the Reports drop-down.                                       | You can view reports for your email gateway from the <b>Monitor</b> menu.                           |
| My Reports Page               | Choose <b>My Reports</b> from the Reports drop-down.                                                           | You can view the My Reports page from <b>Monitor &gt; My Dashboard</b> .                            |
| Mail Flow Summary Page        | The <b>Mail Flow Summary</b> page includes trend graphs and summary tables for incoming and outgoing messages. | The <b>Incoming Mail</b> includes graphs and summary tables for the incoming and outgoing messages. |

| Web Interface Page or Element                   | New Web Interface                                                                                                    | Legacy Web Interface                                                                                                    |  |
|-------------------------------------------------|----------------------------------------------------------------------------------------------------|----------------------------------------------------------------------------------------------------|--|
| Advanced Malware Protection<br>Report Pages     | The following sections are available on the <b>Advanced Malware Protection</b> report page of the Reports menu:                                             | The email gateway has the following <b>Advanced Malware Protection</b> report pages under <b>Montior</b> menu:                |  |
|                                                 | • Summary                                                                                                    | Advanced Malware Protection                                                                                                   |  |
|                                                 | AMP File Reputation                                                                                                    | AMP File Analysis                                                                                                    |  |
|                                                 | File Analysis                                                                                                    | AMP Verdict Updates                                                                                                    |  |
|                                                 | File Retrospection                                                                                                    | Mailbox Auto Remediation                                                                                                    |  |
|                                                 | Mailbox Auto Remediation                                                                                                    |                                                                                                    |  |
| Outbreak Filters Page                           | The Past Year Virus Outbreaks and Past Year Virus Outbreak Summary are not available in the <b>Outbreak Filtering</b> report page of the new web interface. | The Monitor > Outbreak Filters page displays the Past Year Virus Outbreaks and Past Year Virus Outbreak Summary.              |  |
| Spam Quarantines (Administrative and End Users) | Click Quarantine > Spam<br>Quarantine > Search in the new<br>web interface.                                                                                 | You can view spam quarantine from the <b>Monitor &gt; Spam Quarantine</b> menu.                                               |  |
|                                                 | The end users can access the spam quarantine using the URL:                                                                                                 |                                                                                                    |  |
|                                                 | https://example.com: <a href="https-api-port">https://example.com:<a href="https-api-port">https://example.com</a>:</a>                                     |                                                                                                    |  |
|                                                 | where example.com is the appliance hostname and <a href="https-api-port">https-api-port</a> is the AsyncOS API HTTPS port opened on the firewall.           |                                                                                                    |  |
| Policy, Virus and Outbreak<br>Quarantines       | Click Quarantine > Other Quarantine in the new web interface.                                                                                               | You can view, configure and modify the Policy, Virus and Outbreak Quarantines on the email gateway using the <b>Monitor</b> > |  |
|                                                 | You can only view Policy, Virus and Outbreak Quarantines in the new web interface.                                                                          | Policy, Virus and Outbreak<br>Quarantines.                                                                                    |  |
| Select All Action for Messages in<br>Quarantine | You can select multiple (or all) messages and perform a message action such as delete, delay, release, move, etc.                                           | You cannot select multiple messages to perform a message action.                                                              |  |
| Maximum Download Limit for Attachments          | The maximum limit for downloading attachments of a quarantined message is restricted to 25 MB.                                                              | -                                                                                                    |  |

| Web Interface Page or Element                                                           | New Web Interface                                                                                                    | Legacy Web Interface                                                                                                    |
|-----------------------------------------------------------------------------------------|----------------------------------------------------------------------------------------------------|----------------------------------------------------------------------------------------------------|
| Rejected Connections                                                                    | To search for rejected connections, click <b>Tracking &gt; Search &gt; Rejected Connection</b> tab on the .                                                           | -                                                                                                    |
| Query Settings                                                                          | The Query Settings field of the Message Tracking feature is not available on the .                                                                                    | You can set the query timeout in<br>the Query Settings field of the<br>Message Tracking feature.                                                           |
| Message Tracking Data<br>Availability                                                   | Click the gear icon on the upper<br>right side of the page the web<br>interface to access Message<br>Tracking Data Availability page.                                 | You can view the missing-data intervals for your email gateway.                                                                                            |
| Show Additional Details of<br>Messages                                                  | You can view additional details of<br>a message such as Verdict Charts,<br>Last State, Sender Groups, Sender<br>IP, IP Reputation Score and Policy<br>Match details.  | -                                                                                                    |
| Verdict Charts and Last State<br>Verdicts                                               | Verdict Chart displays information of the various possible verdicts triggered by each engine in your email gateway.                                                   | Verdict Charts and Last State<br>Verdicts of the messages are not<br>available.                                                                            |
|                                                                                         | Last State of the message<br>determines the final verdict<br>triggered after all the possible<br>verdicts of the engine.                                              |                                                                                                    |
| Message Attachments and Host<br>Names in Message Details                                | Message attachments and host<br>names are not displayed in the<br>Message Details section of the<br>message on the email gateway.                                     | Message attachments and host<br>names are displayed in the Message<br>Details section of the message.                                                      |
| Sender Groups, Sender IP, IP<br>Reputation Score and Policy Match<br>in Message Details | Sender Groups, Sender IP, IP<br>Reputation Score, and Policy Match<br>details of the message is displayed<br>in the Message Details section, on<br>the email gateway. | Sender Groups, Sender IP, IP<br>Reputation Score, and Policy Match<br>of the message is not available in<br>the Message Details section of the<br>message. |
| Direction of the Message<br>(Incoming or Outgoing)                                      | Direction of the message (incoming or outgoing) is displayed in the message tracking results page, on the email gateway.                                              | Direction of the message (incoming or outgoing) is not displayed in the message tracking results page.                                                     |

# **Where to Find More Information**

Cisco offers the following resources to learn more about your email gateway:

• Documentation, on page 7

- Training, on page 7
- Cisco Notification Service, on page 8
- Knowledge Base, on page 8
- Cisco Support Community, on page 8
- Cisco Customer Support, on page 8
- Third Party Contributors, on page 9
- Cisco Welcomes Your Comments, on page 9
- Registering for a Cisco Account, on page 9

#### **Documentation**

You can access the online help version of this user guide directly from the appliance GUI by clicking Help and Support in the upper-right corner.

The documentation set for the Cisco Secure Email Gateway includes the following documents and books:

- · Release Notes
- Quick Start Guide for your Cisco Email Security Appliance model
- · Hardware Installation or Hardware installation and maintenance guide for your model or series
- Cisco Content Security Virtual Appliance Installation Guide
- User Guide for AsyncOS for Cisco Secure Email Gateway (this book)
- CLI Reference Guide for AsyncOS for Cisco Secure Email Gateway
- AsyncOS API for Cisco Secure Email Gateway Getting Started Guide

Documentation for all Cisco Content Security products is available from:

| Documentation For Cisco Content Security Products            | Location                                                                                                    |
|--------------------------------------------------------------|----------------------------------------------------------------------------------------------------|
| Hardware and virtual appliances                              | See the applicable product in this table.                                                                                          |
| Cisco Email Security                                         | http://www.cisco.com/c/en/us/support/security/email-security-appliance/tsd-products-support-series-home.html                       |
| Cisco Web Security                                           | http://www.cisco.com/c/en/us/support/security/<br>web-security-appliance/tsd-products- support-series-home.html                    |
| Cisco Content Security Management                            | http://www.cisco.com/c/en/us/support/<br>security/content-security-management- appliance/tsd-<br>products-support-series-home.html |
| CLI reference guide for Cisco Content<br>Security appliances | http://www.cisco.com/c/en/us/support/security/email-security-appliance/products-command-reference-list.html                        |
| Cisco IronPort Encryption                                    | http://www.cisco.com/c/en/us/support/security/email-security-appliance/products-command-reference-list.html                        |

## **Training**

More information about training is available from:

- http://www.cisco.com/c/en/us/training-events/training-certifications/supplemental-training/email-and-web-security.html
- http://www.cisco.com/c/en/us/training-events/training-certifications/overview.html

#### **Cisco Notification Service**

Sign up to receive notifications relevant to your Cisco Content Security Appliances, such as Security Advisories, Field Notices, End of Sale and End of Support statements, and information about software updates and known issues.

You can specify options such as notification frequency and types of information to receive. You should sign up separately for notifications for each product that you use.

To sign up, visit http://www.cisco.com/cisco/support/notifications.html

A Cisco.com account is required. If you do not have one, see Registering for a Cisco Account, on page 9.

## **Knowledge Base**

#### **Procedure**

- **Step 1** Go to the main product page (http://www.cisco.com/c/en/us/support/security/email-security-appliance/tsd-products-support-series-home.html)
- **Step 2** Look for links with **TechNotes** in the name.

## **Cisco Support Community**

The Cisco Support Community is an online forum for Cisco customers, partners, and employees. It provides a place to discuss general email and web security issues, as well as technical information about specific Cisco products. You can post topics to the forum to ask questions and share information with other Cisco users.

Access the Cisco Support Community on the Customer Support Portal at the following URLs:

- For email security and associated management: https://supportforums.cisco.com/community/5756/email-security
- For web security and associated management: https://supportforums.cisco.com/community/5786/web-security

#### **Cisco Customer Support**

Do not contact Cisco Customer Support for help with Cisco Secure Email Cloud Gateway. See the Cisco IronPort Hosted Email Security / Hybrid Hosted Email Security Overview Guide for information on getting support for Cloud/Hybrid Email Security appliances.

Cisco TAC: http://www.cisco.com/c/en/us/support/web/tsd-cisco-worldwide-contacts.html

Support site for legacy IronPort: http://www.cisco.com/c/en/us/services/acquisitions/ironport.html

For non-critical issues, you can also access customer support from the email gateway. For instructions, see the User Guide or online help.

## **Third Party Contributors**

See Open Source licensing information for your release on this page:

http://www.cisco.com/c/en/us/support/security/email-security-appliance/products-release-notes-list.html .

Some software included within Cisco AsyncOS is distributed under the terms, notices, and conditions of software license agreements of FreeBSD, Inc., Stichting Mathematisch Centrum, Corporation for National Research Initiatives, Inc., and other third party contributors, and all such terms and conditions are incorporated in Cisco license agreements.

The full text of these agreements can be found here:

https://support.ironport.com/3rdparty/AsyncOS\_User\_Guide-1-1.html.

Portions of the software within Cisco AsyncOS is based upon the RRDtool with the express written consent of Tobi Oetiker.

Portions of this document are reproduced with permission of Dell Computer Corporation. Portions of this document are reproduced with permission of McAfee, Inc. Portions of this document are reproduced with permission of Sophos Plc.

#### **Cisco Welcomes Your Comments**

The Cisco Technical Publications team is interested in improving the product documentation. Your comments and suggestions are always welcome. You can send comments to the following email address:

contentsecuritydocs@cisco.com

Please include the product name, release number, and document publication date in the subject of your message.

#### **Registering for a Cisco Account**

Access to many resources on Cisco.com requires a Cisco account.

If you do not have a Cisco.com User ID, you can register for one here: https://idreg.cloudapps.cisco.com/idreg/register.do

#### **Related Topics**

- Cisco Notification Service, on page 8
- Knowledge Base, on page 8

## **Cisco Secure Email Gateway Overview**

The AsyncOS<sup>™</sup> operating system includes the following features:

- **Anti-Spam** at the gateway, through the unique, multi-layer approach of SenderBase Reputation Filters and Cisco Anti-Spam integration.
- Anti-Virus at the gateway with the Sophos and McAfee Anti-Virus scanning engines.

- Outbreak Filters<sup>TM</sup>, Cisco's unique, preventive protection against new virus, scam, and phishing outbreaks that can quarantine dangerous messages until new updates are applied, reducing the window of vulnerability to new message threats.
- Policy, Virus, and Outbreak Quarantines provide a safe place to store suspect messages for evaluation by an administrator.
- Spam Quarantine either on-box or off, providing end user access to quarantined spam and suspected spam.
- Email Authentication. Cisco AsyncOS supports various forms of email authentication, including Sender Policy Framework (SPF), Sender ID Framework (SIDF), and DomainKeys Identified Mail (DKIM) verification of incoming mail, as well as DomainKeys and DKIM signing of outgoing mail.
- Cisco Email Encryption. You can encrypt outgoing mail to address HIPAA, GLBA and similar regulatory
  mandates. To do this, you configure an encryption policy on the email gateway and use a local key server
  or hosted key service to encrypt the message.
- Email Security Manager, a single, comprehensive dashboard to manage all email security services and applications on the email gateway. Email Security Manager can enforce email security based on user groups, allowing you to manage Cisco Reputation Filters, Outbreak Filters, Anti-Spam, Anti-Virus, and email content policies through distinct inbound and outbound policies.
- On-box message tracking. AsyncOS for Email includes an on-box message tracking feature that makes it easy to find the status of messages that the E email gateway processes.
- Mail Flow Monitoring of all inbound and outbound email that provides complete visibility into all email traffic for your enterprise.
- Access control for inbound senders, based upon the sender's IP address, IP address range, or domain.
- Extensive **message and content filtering** technology allows you to enforce corporate policy and act on specific messages as they enter or leave your corporate infrastructure. Filter rules identify messages based on message or attachment content, information about the network, message envelope, message headers, or message body. Filter actions allow messages to be dropped, bounced, archived, blind carbon copied, or altered, or to generate notifications.
- Message encryption via secure SMTP over Transport Layer Security ensures messages traveling between your corporate infrastructure and other trusted hosts are encrypted.
- Virtual Gateway<sup>™</sup> technology allows the email gateway to function as several email gateways within a single server, which allows you to partition email from different sources or campaigns to be sent over separate IP addresses. This ensures that deliverability issues affecting one IP address do not impact others.
- Protection against malicious attachments and links in email messages, provided by multiple services.
- Use **Data Loss Prevention** to control and monitor the information that leaves your organization.

AsyncOS supports RFC 2821-compliant Simple Mail Transfer Protocol (SMTP) to accept and deliver messages.

Most reporting, monitoring, and configuration commands are available through both the web-based GUI via HTTP or HTTPS. In addition, an interactive Command Line Interface (CLI) which you access from a Secure Shell (SSH) or direct serial connection is provided for the system.

You can also set up a Cisco Secure Email and Web Manager to consolidate reporting, tracking, and quarantine management for multiple E email gateways.

#### **Related Topics**

• Supported Languages, on page 10

#### **Supported Languages**

AsyncOS can display its GUI and CLI in any of the following languages:

- English
- French
- Spanish
- German
- Italian
- Korean
- Japanese Portuguese (Brazil)
- Chinese (traditional and simplified)
- Russian

**Supported Languages**